# 浙江传媒学院 2022 年艺术类本科校考初试 报名操作手册

报名、确认、缴费流程图

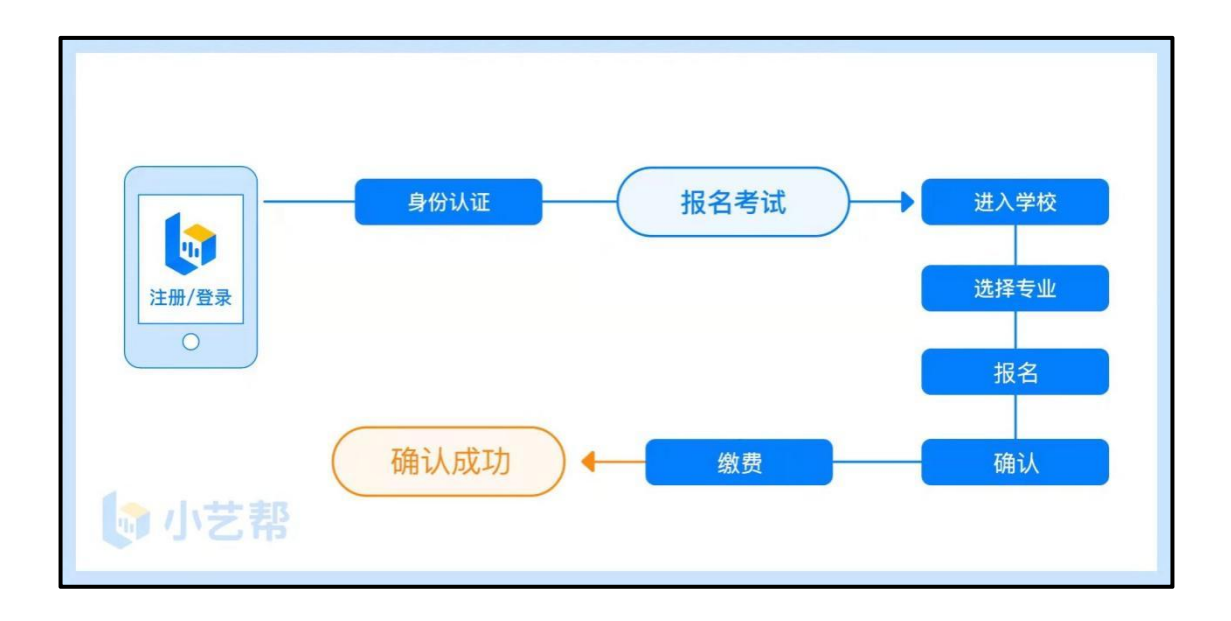

# **1.下载注册及登录**

### 1.1 下载安装

扫描下方二维码即可下载安装,或到小艺帮官方网站扫描二维码下载,考生不要通过其 他渠道下载。网址[:https://www.xiaoyibang.com/](https://www.xiaoyibang.com/)

安装时,请授权**允许**小艺帮使用您的摄像头、麦克风、扬声器、存储空间、网络等权限, 以保证可以正常报名考试。

**小艺帮仅提供安卓、鸿蒙和 IOS 操作系统的手机 APP 安装程序,不支持各种安卓、鸿 蒙系统的平板电脑和 iPad,敬请谅解!**

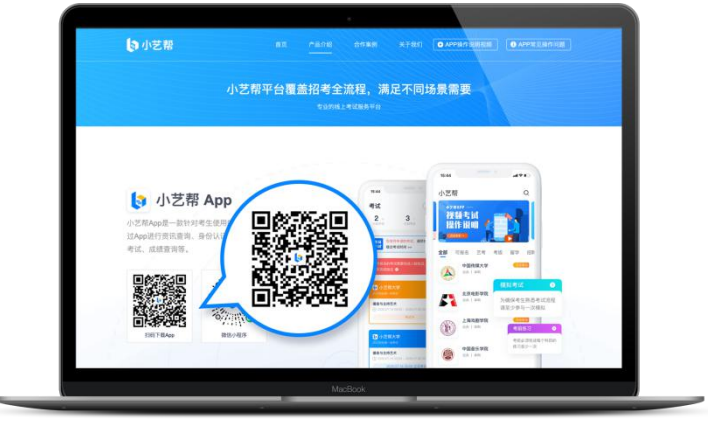

### 1.2 注册

打开 app 点击【注册】,输入手机号,点击发送验证码后填写,设置密码并牢记,点击 注册按钮。

港澳台侨及国际用户请点击注册页下方【港澳台侨及国际用户入口】进行注册。

### 1.3 登录

进入登录页,使用手机号/身份证号/邮箱和密码即可登录,身份证号登录必须是后续完 成考生身份认证方可使用,身份证号必须为考生本人身份证号。

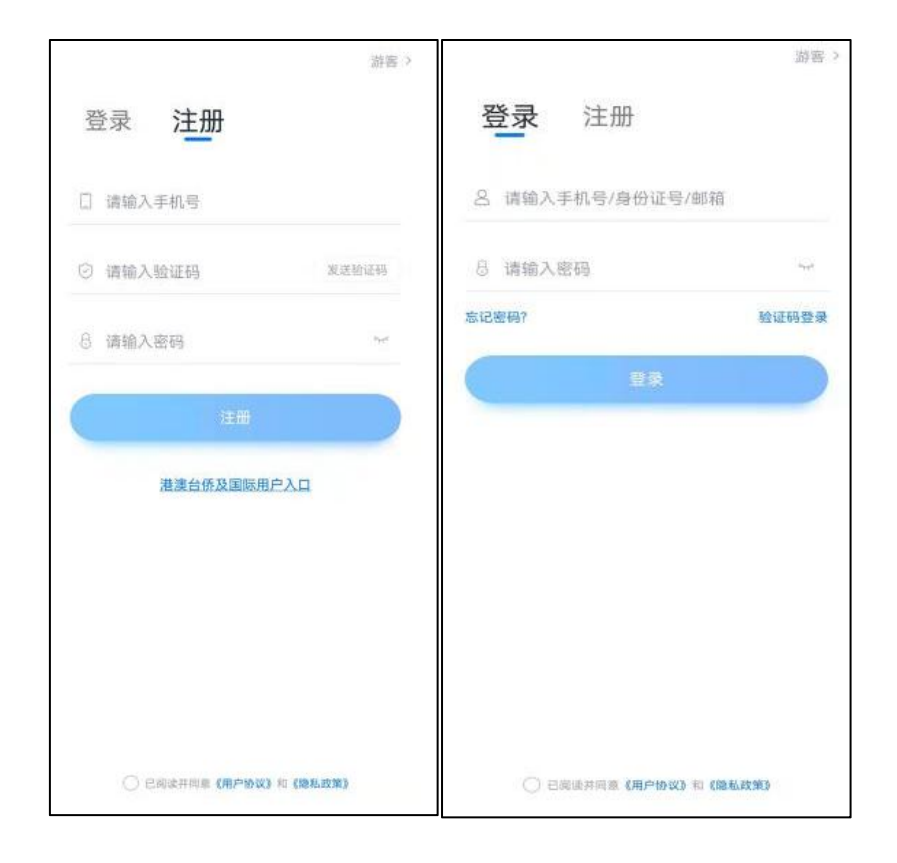

# **2.身份认证**

首次登录,需要认证考生的报考信息,才可以参加报名和考试。注意屏幕下方小蓝条, 认证免费,认证后不可更改信息。

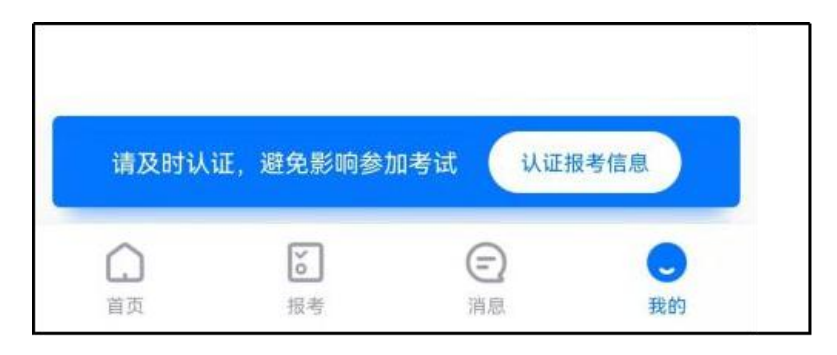

### 2.1 身份认证

请认证考生身份证照片,按提示上传身份证人像面和国徽面,点击下一步,也可点击右 上方手动上传身份证信息,填写身份证上的信息进行验证;港澳台侨及国际考生可选择护照 或通行证认证。

如遇到身份证已被验证,可点击"去申诉",请耐心等待人工审核结果。 **请尽早完成身份认证以免影响报考。**

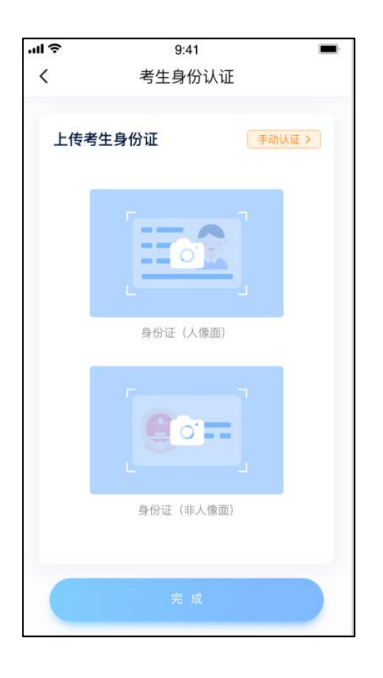

### 2.2 填写考生信息

1.提前准备一张免冠证件照电子版、高考报考证。

2.选择身份为"<mark>高考生</mark>",按照指引填写<mark>学籍信息</mark>,即可完成认证。请务必根据实际情 况填写准确。

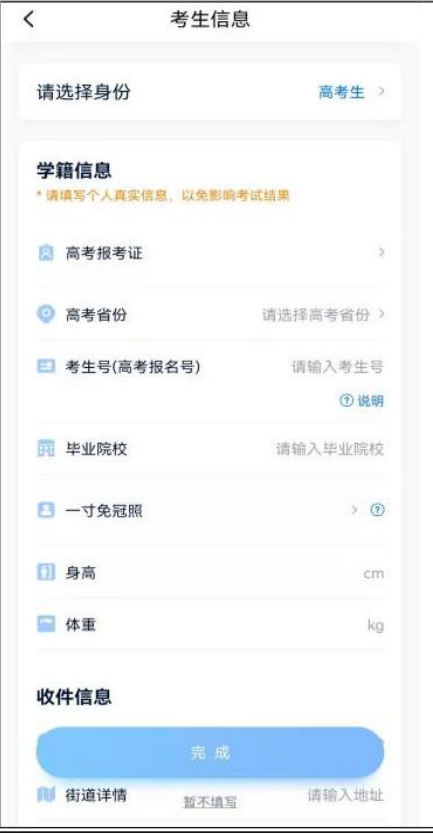

#### 第 4 页 共 8 页

# **3.考试报名**

### 3.1 报名

1.在【首页】搜索,或直接在下方列表找到<mark>浙江传媒学院</mark>,点击进入学校详情页,选 择报考专业(方向)进入;

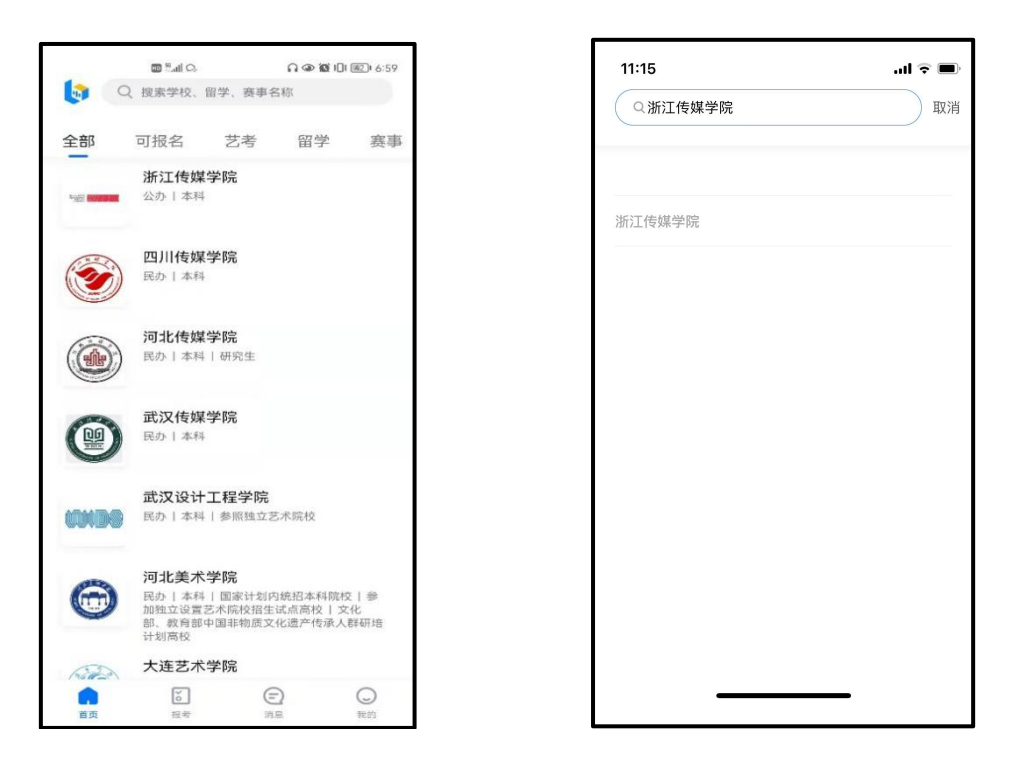

2.报名时请确认招考地区是否正确,仔细阅读学校招生简章及报考要求;

3.点击下方**"报名"**按钮,完成考试报名。**特别提醒:考生务必慎重选择报考专业(方 向),点击"报名"按钮后,所报专业(方向)将不能进行修改!**

注意:报名时不缴费,请考生务必于 1 月 4 日—1 月 6 日 **在**.**"**.**确**.**认**.**报**.**考**.**"**.**时**.**完**.**成**.**缴**.**费**.**。**.

## 3.2 查看报名记录

报名成功后可以在【报考-报名记录】中查看报名记录。

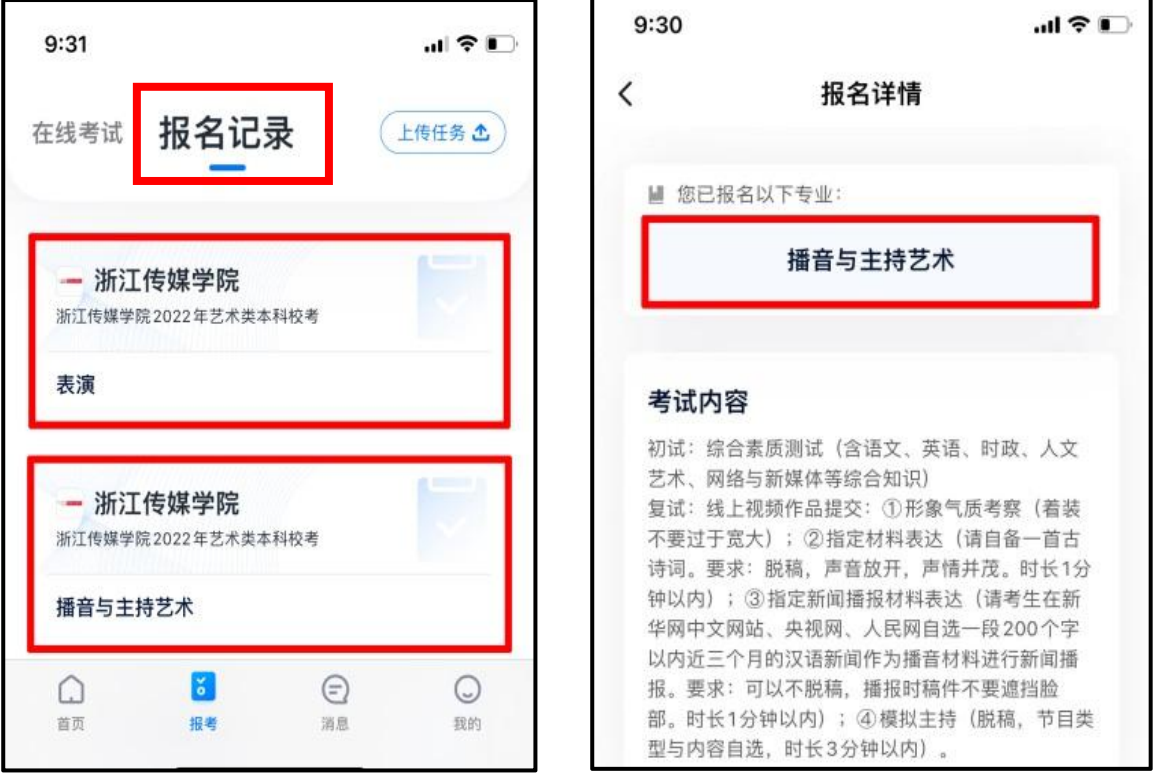

# **4.确认、缴费**

1. 报名成功的考生于 2022 年 1 月 4 日 - 2022 年 1 月 6 日进入"浙江 传媒学院",点击【我的】—【确认报考】—【确认考试】。

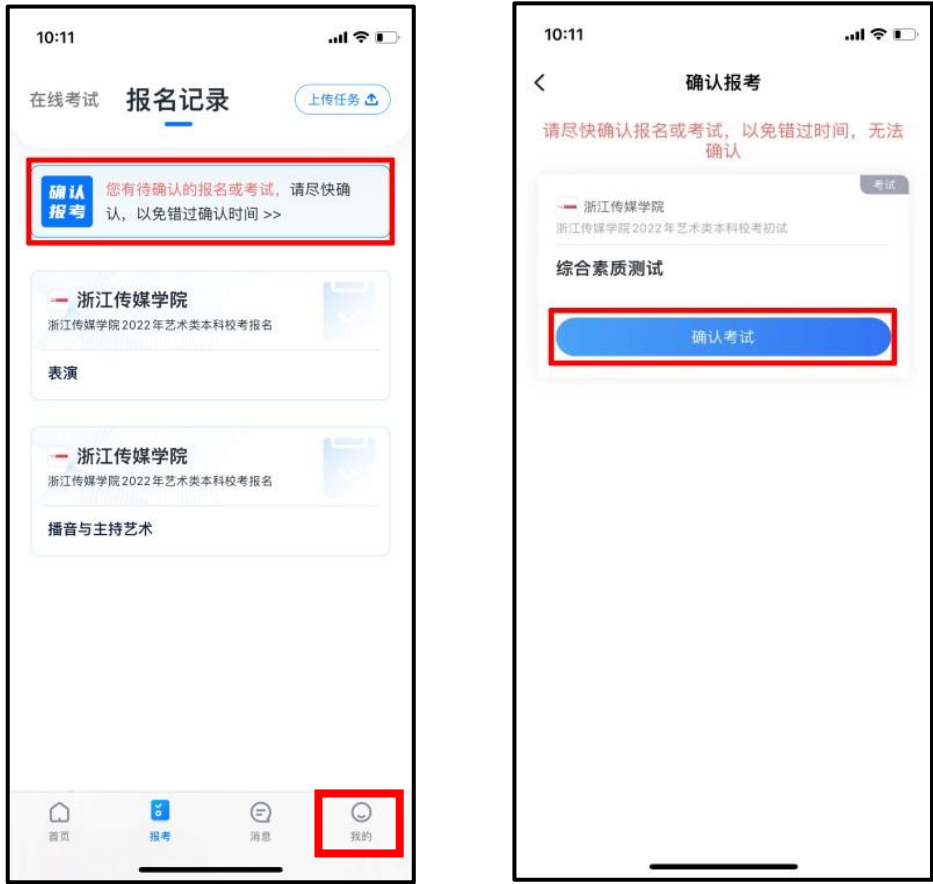

2.在弹出的支付界面,点击"支付"按钮(支付提醒:缴费须通过微信支付 进行,请提前做好支付准备工作)。支付完成后,提示"确认成功"。

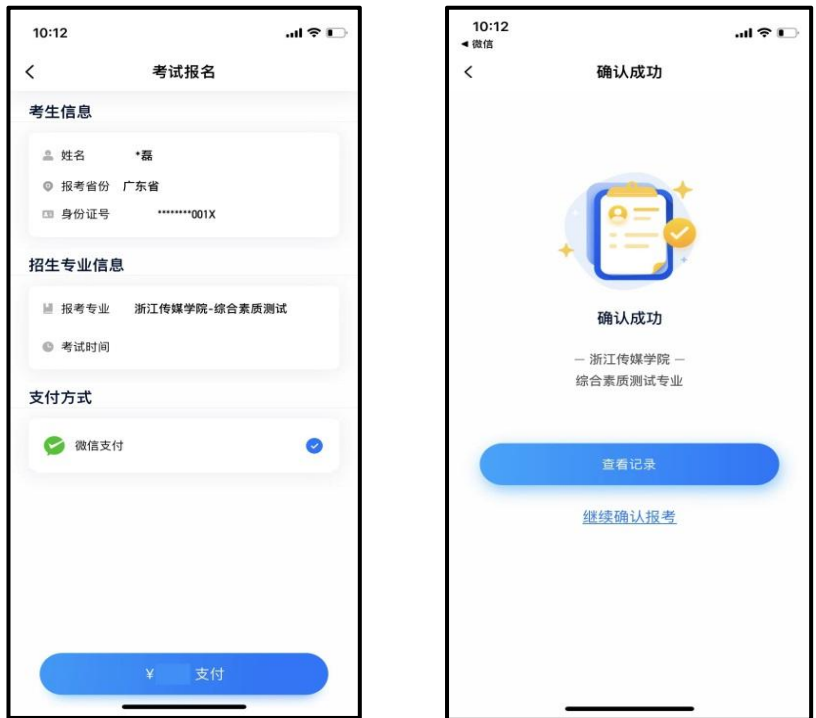

**"确认成功"后,请密切注意学校后续发布的相关考试信息,切勿错过考试!**

**5.技术咨询**

技术咨询 QQ 号: 800180626

技术咨询电话:4001668807

服务时间: 周一到周日, 8:00-24:00, 其他时间的咨询会延迟到当天 8:00 处理, 敬请 谅解!

以上咨询方式仅限小艺帮 APP 的系统操作及技术问题咨询。